# **Alimenter le portail PMB bretagne4**

## **Fiche technique PMB n° 11.2**

**Objectif** : Alimenter le portail créé (construit) par PMB Service pour les CDI des établissements de l'Enseignement Catholique de Bretagne avec le style OPAC bretagne4 (exclusivement).

**Applications utilisées** : PMB4.0.x (installé avec EasyPHP-12.1 ou un serveur Apache avec php5.3 ou 5.4 et MySQL 5.1 minimum).

**Condition** : Avoir mis en place le portail bretagne4 à l'aide de la fiche PMB n° 11.1

**Préliminaires Concepts de base**

**Portail** : Le portail de PMB regroupe l'OPAC de PMB (accès aux notices du catalogue) et des fonctionnalités CMS (système de gestion de contenu : actualités, informations...) sous forme de contenu web.

La construction du portail PMB bretagne4, les modules qu'il contient et l'affichage de ces modules et des différentes pages (accueil, recherche, pages qui affichent une rubrique, pages qui affichent un article) sont pré-programmés et non modifiables.

## **Contenu éditorial du portail :**

• **Rubriques** : Elles contiennent soit d'autres rubriques (des sous-rubriques) soit des articles d'informations et/ou du contenu éditorial.

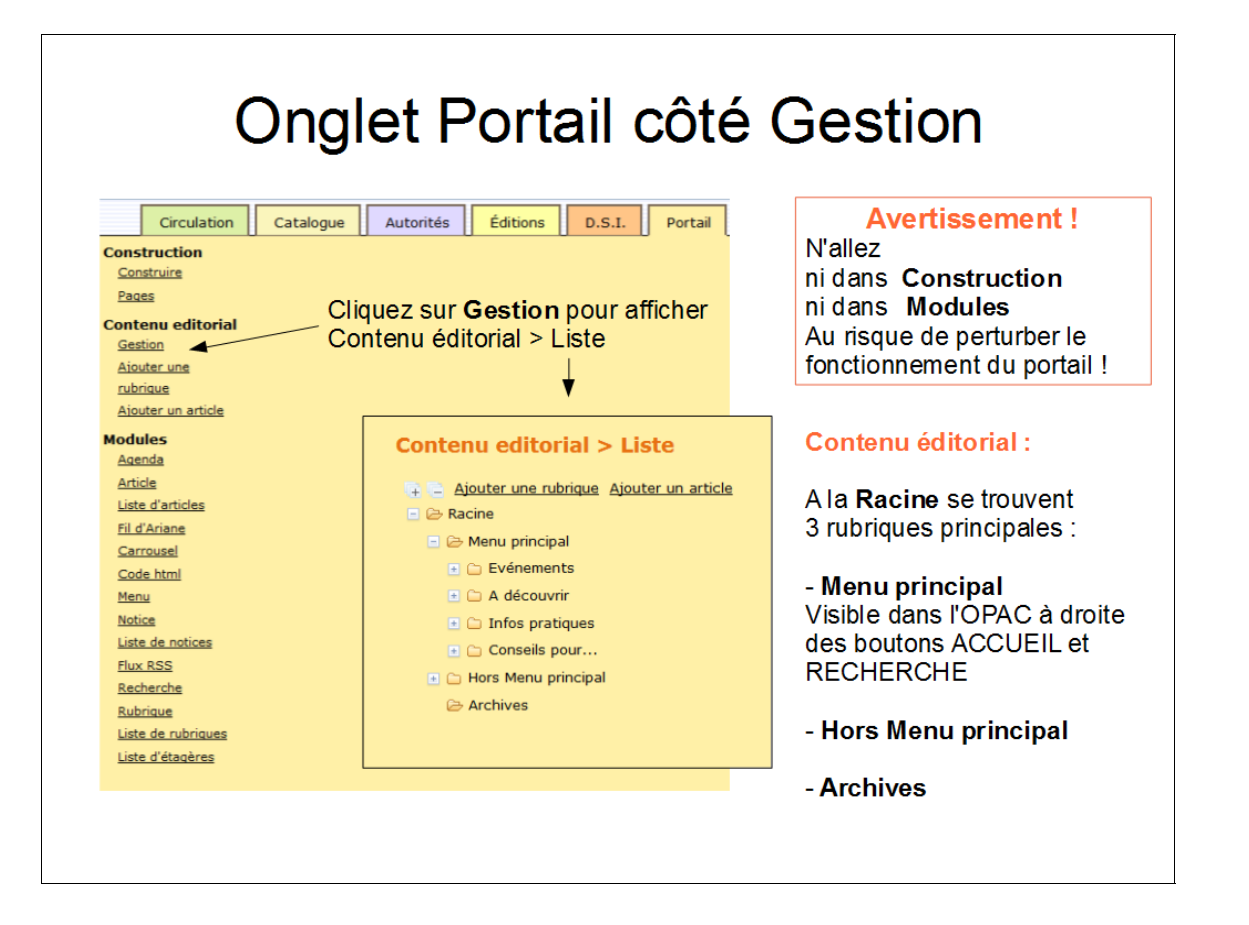

**Fiche technique PMB n° 11.2 : Alimenter le portail PMB bretagne4 24/03/2015** *1/13* assistance & mutualisation PMB des documentalistes de l'enseignement catholique de Bretagne *http://www.citedoc.net*

• **Articles** : C'est le cœur du contenu rédactionnel, un article peut présenter des animations, des informations pratiques, des actualités... On peut associer une étagère virtuelle à un article. Les articles sont le dernier niveau possible dans l'arborescence.

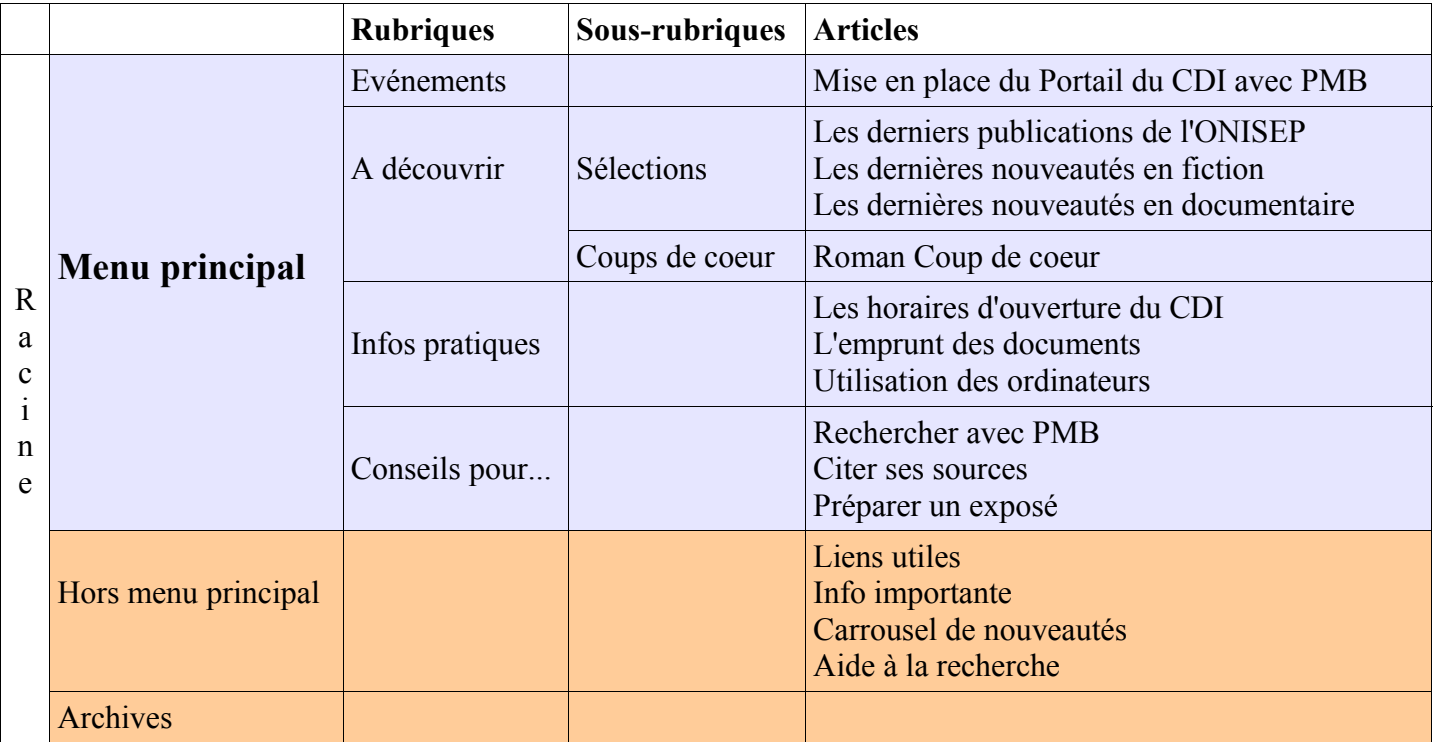

**Arborescence du portail** (au moment de sa mise en place)

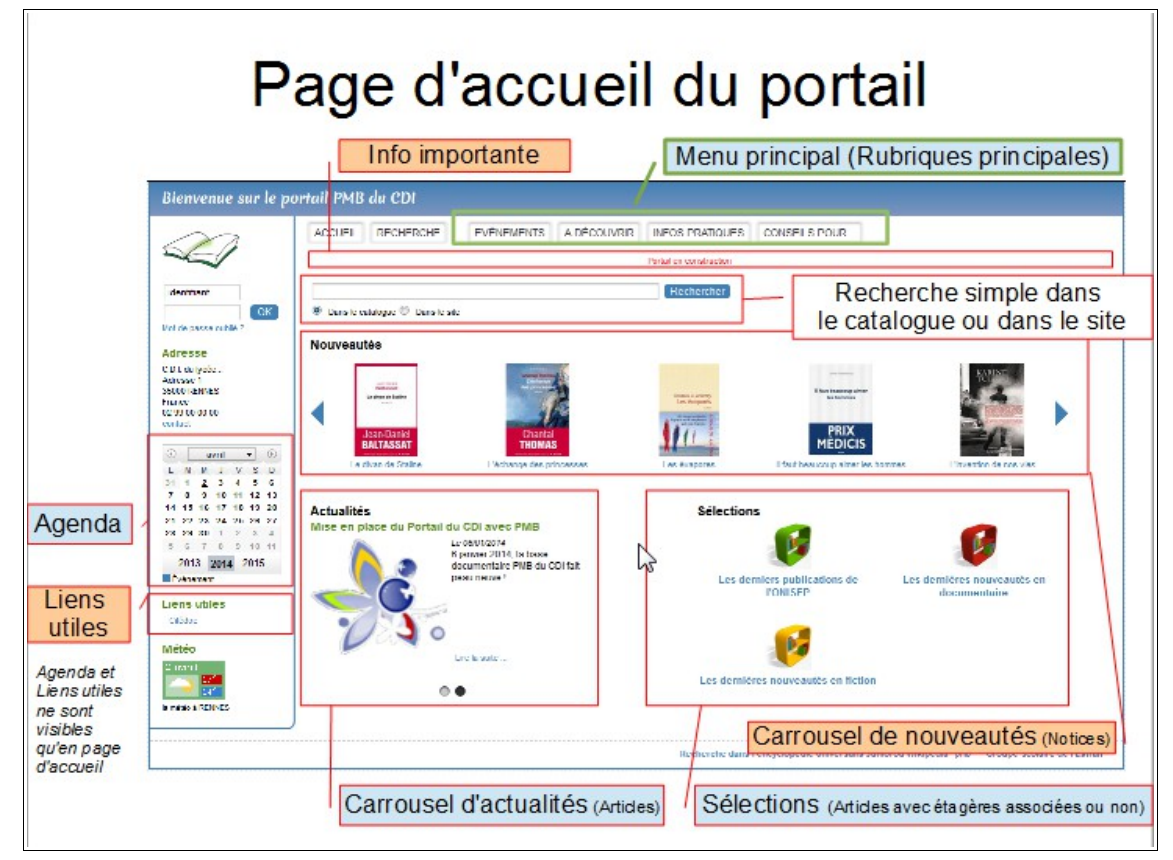

Certains éléments du bandeau de gauche (Logo, Identifiant, Adresse, Météo) ou du haut à droite (langues) peuvent différer en fonction de vos paramétrages dans Administration, Outils, Paramètres, OPAC.

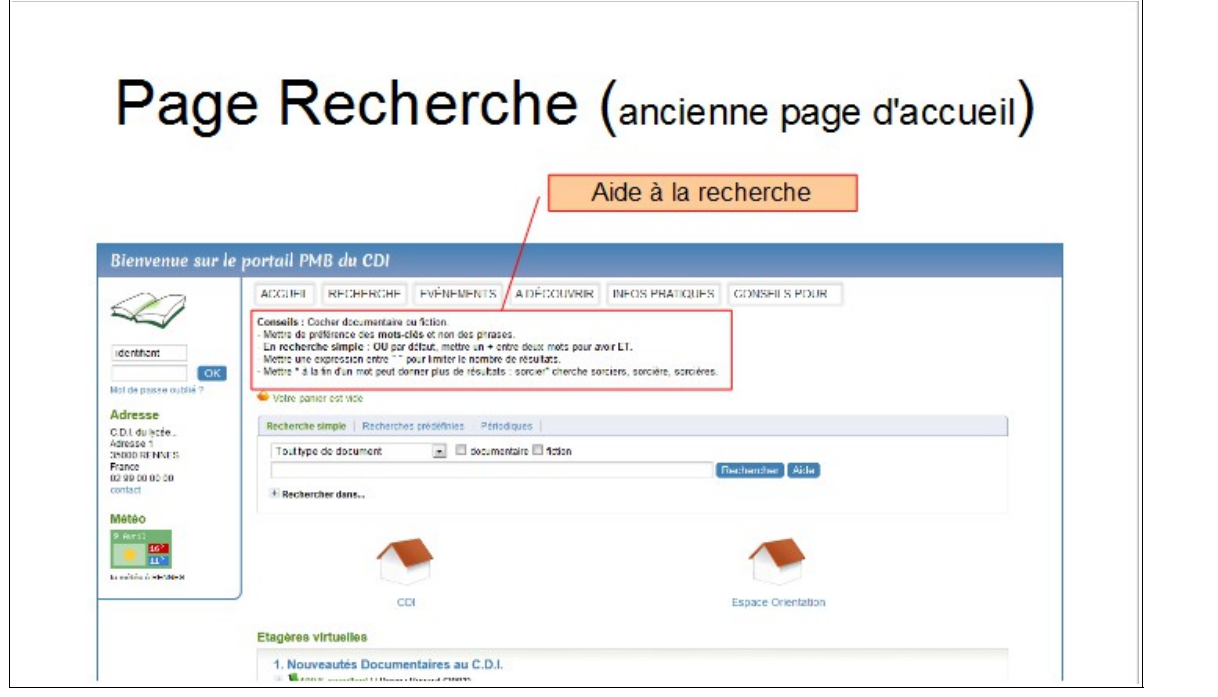

## **Étape 1 Les articles spécifiques placés dans Hors Menu principal**

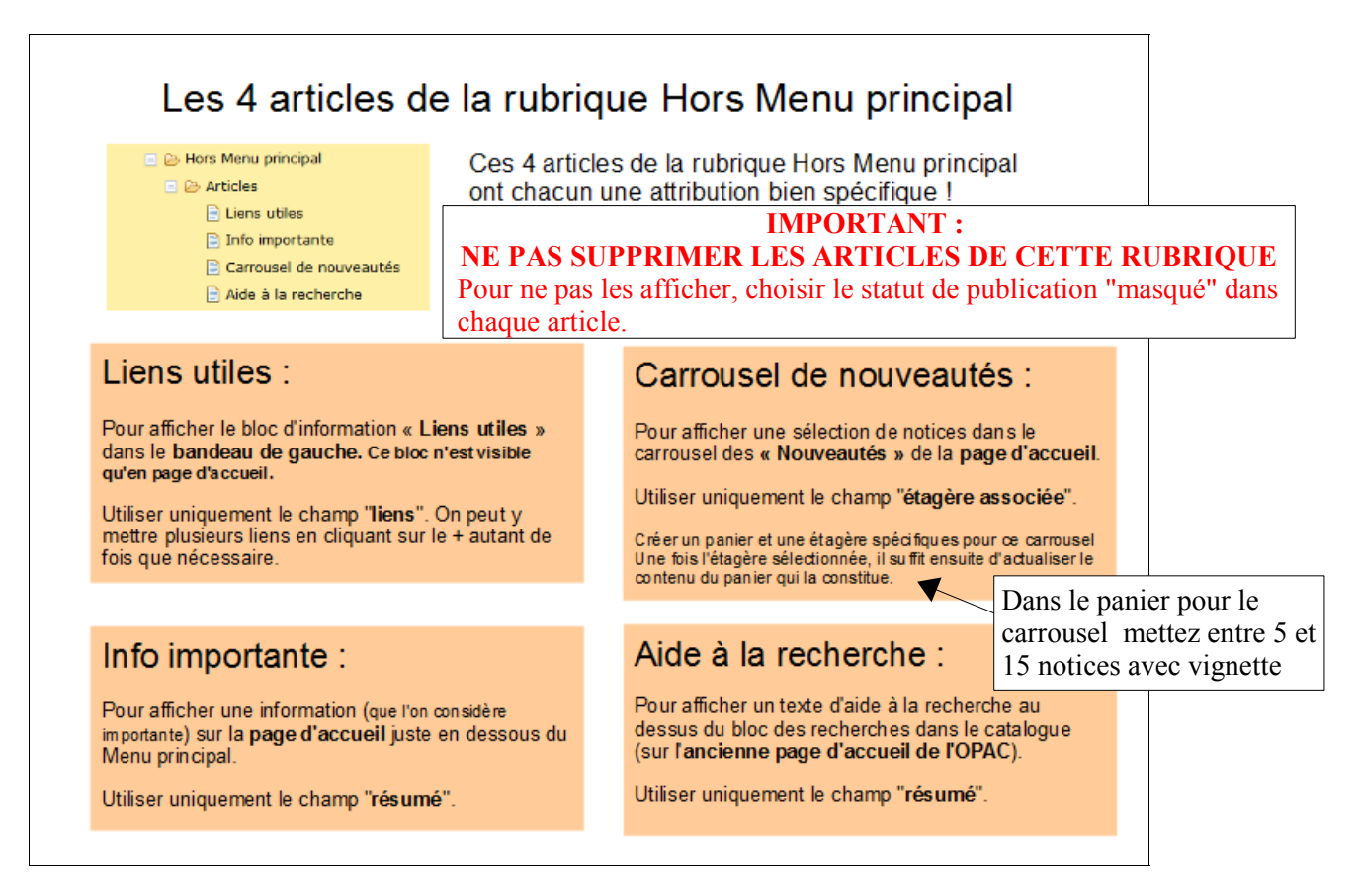

Pour ces 4 articles ne pas modifier les autres champs que ceux précisés ci-dessus. Pour info : - Les 3 articles : **Liens utiles**, **Info importante**, **Aide à la recherche** ont pour Type de contenu 'Article simple' et pour statut de publication 'Publié'.

- L'article **Carrousel de nouveautés** a pour Type de contenu 'Sélection' et pour statut de publication 'Masqué', c'est normal !

#### **Étape 2 Alimenter le portail dans la partie Contenu éditorial**

## **2.1 Ajouter ou modifier un article**

Présentation des champs généraux des articles du portail :

• **Type de contenu** : détermine l'affichage des champs qui pourront être remplis et détermine dans certains cas où l'article sera affiché dans le portail.

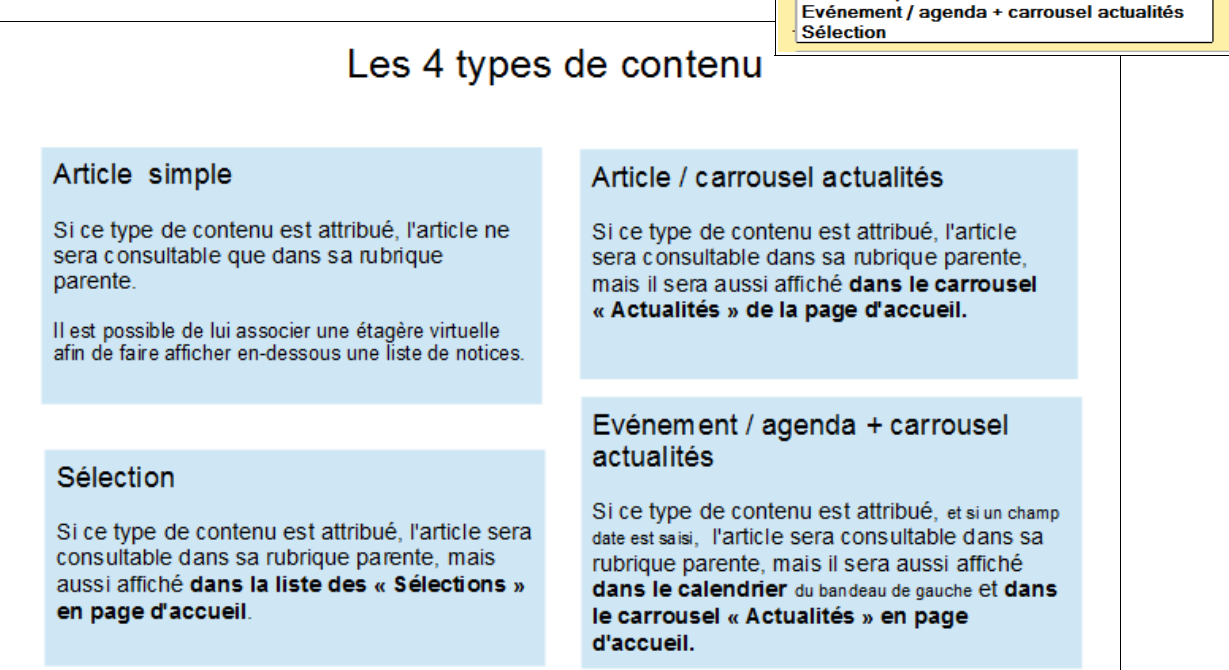

**Type de contenu** 

**Article simple** 

Choisissez un type de contenu

z un typ Article / carrousel actualités  $\blacksquare$ 

• **Rubrique parente** : permet de placer l'article dans l'arborescence du portail. - soit dans une rubrique déjà existante du Menu principal - soit dans une sous-rubrique existante.

Dans chaque rubrique (ou sous-rubrique) un dossier 'Articles' se crée automatiquement, pour contenir les articles de la rubrique (ou sous-rubrique).

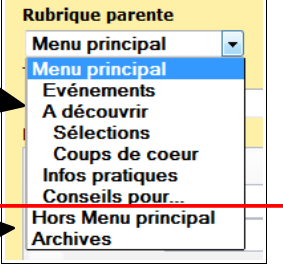

*Attention : tout article (publié) placé dans les rubriques Hors Menu principal (en dehors des 4 articles vus précédemment) et Archives ne seront pas visibles sur le portail. Ils seront cependant 'recherchables', c'est à dire qu'ils pourraient* 

*apparaître dans les résultats en recherche simple dans le site (en page d'accueil)* Titre

- **Titre** : titre de l'article
- **Résumé** (éditeur HTML) : chapeau de l'article, il apparaîtra dans l'affichage réduit des articles (le texte doit être court, pour être entièrement visible à côté du logo de l'article au dessus du lien Lire la suite)
- **Contenu** (éditeur HTML) : informations principales de votre article (la longueur du texte n'est pas limitée).
- **Logo** : insère une image de présentation de l'article

Voir à l'étape 3 : Les bonnes pratiques pour l'alimentation du Contenu éditorial. Cette étape donne des indications sur l'éditeur HTML et l'insertion d'images dans les articles et pour le logo.

**Fiche technique PMB n° 11.2 : Alimenter le portail PMB bretagne4 24/03/2015** *4/13* assistance & mutualisation PMB des documentalistes de l'enseignement catholique de Bretagne *http://www.citedoc.net*

• **Descripteurs** : issus du ou des thésaurus de PMB. Il peut servir à relier des articles du portail (Contenu éditorial) à des notices de PMB (contenu bibliographique). *(Il est préférable de ne pas en mettre)* 

**Descripteurs** 

**Statut de publication** : indique si l'article est visible sur le portail.

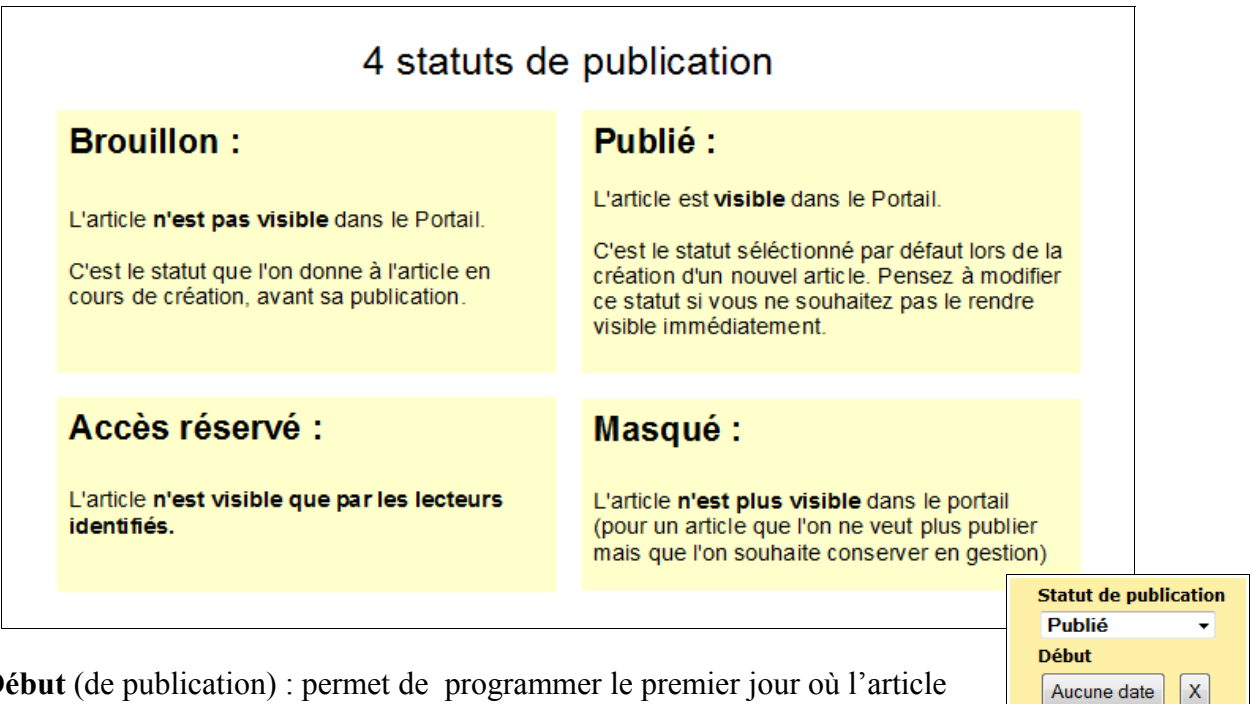

**Début** (de publication) : permet de programmer le premier jour où l'article sera visible sur le portail. *(Début et Fin sont facultatifs)* **Fin** (de publication) : le dernier jour où l'article sera visible sur le portail.

Lien(s) : URL pointant vers un autre site. Les liens s'ouvriront automatiquement dans un nouvel onglet.  $\frac{1}{\sin(s)}$ 

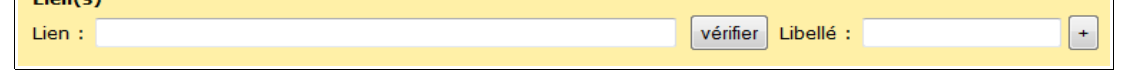

Le + permet d'ajouter autant de liens que nécessaire.

- **Identifiant de notice** (pour coup de coeur) : Permet de faire un lien vers une notice particulière en indiquant son identifiant dans le champ.
- **Multimédia** : Permet d'insérer un document numérique (vidéo, audio, google map...).
	- **Commentaire non visible** : Espace de notes qui ne sera pas visible sur les pages du portail.

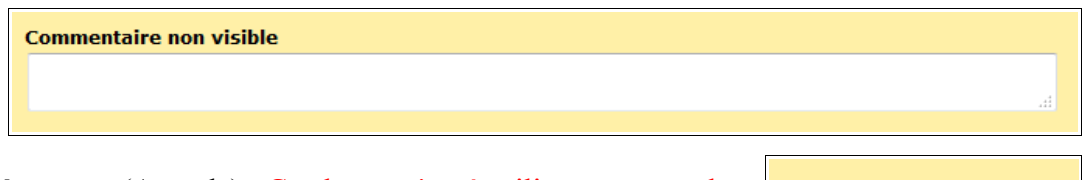

• **Début de l'événement** (Agenda) : Ce champ n'est à utiliser que pour le type de contenu 'Événement / agenda + carrousel actualités'. Il définit la date de début d'un événement et sera visible dans l'Agenda (par un petit carré bleu). Cliquer sur un carré bleu permet d'afficher l'article correspondant à l'événement.

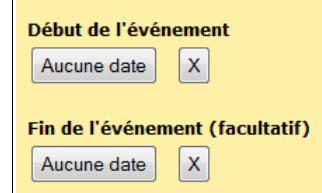

Voir à l'étape 4 : Un exemple

Aucune date

Aucune date

 $\mathsf{X}$ 

Fin

 $\mathsf X$ 

 $\pm$ 

Voir à l'étape 5 : Exemples d'article avec Multimédia

d'article 'Coup de cœur'

**Fin de l'événement** (Agenda) : Facultatif, si l'événement a saisir à lieu sur une seule journée il n'est pas utile de renseigner ce champ. Ce champ définit la date de fin d'un événement et tous les jours compris entre le début et la fin de l'évènement seront visibles dans l'Agenda par des petits carrés bleus).

• **Étagère associée** : Permet d'associer une étagère virtuelle à un article, ce champ n'est proposé que pour les 3 types de contenus : 'Article simple', 'Sélection' et 'Article / carrousel actualités', il ne l'est pas pour 'Événement / agenda + carrousel actualités'. **A savoir :** l'étagère associée est liée au type de contenu, donc a**ttention en cas de changement de type de contenu** (voir étape 7)

## **Enregistrer**

N.B.1 : Pensez à vérifier le statut de publication de l'article puis de la rubrique si vous ne voyez pas l'article s'afficher sur le portail.

N.B.2 : Une mise en cache du portail\* dans la base MySql (qui n'est pas celle de votre navigateur) ne permet pas toujours de visualiser immédiatement les modifications faites dans les articles aussitôt après l'enregistrement. Il faut patienter ou exécuter l'action personnalisable '**Vider le cache portail**' dans **Administration**, Actions **Personnalisables**, **Actions à exécuter en Administration** (cf. Fiche technique PMB 11.1 Mettre en place le portail PMB bretagne4 )

*\* Cette mise en cache est nécessaire pour assurer la fluidité de la navigation dans le portail.*

## **2.2 Ajouter ou modifier une rubrique**

Présentation des champs généraux des rubriques du portail :

- **Type de contenu** : un seul choix 'rubrique simple'.
- **Rubrique parente** : permet de placer la rubrique dans l'arborescence du portail - soit dans Menu principal => nouvel onglet à droite de ACCUEIL et RECHERCHE, - soit dans une rubrique déjà existante du Menu principal pour devenir une sous-rubrique. *Attention : toute rubrique (publiée) placée dans Hors Menu principal ou dans Archives ne sera pas visible sur les pages du portail.*
- **Titre** : titre de la rubrique (Attention à la longueur, celle du 'bouton' dans le Menu principal).
- **Résumé** : description de la rubrique (facultatif).
- **Logo** : permet d'insérer une image de présentation de la rubrique.
- **Descripteurs** : terme du thésaurus de PMB appliqué à la rubrique. Il peut servir à relier des rubriques du portail à des notices de PMB *(Il est préférable de ne pas en mettre)*.
- **Statut de publication** : indique si la rubrique est visible sur le portail. **Début** : permet de programmer le premier jour où la rubrique sera visible sur le portail (facultatif). **Fin** : dernier jour où la rubrique sera visible sur le portail (facultatif).
- **Commentaire non visible** : Espace de notes qui ne sera pas visible sur les pages du portail.

# **Enregistrer**

Voir à l'étape 6 : L'ordre d'affichage des rubriques et des articles

Etagère associée sélection d'une étagère 以 sélection d'une étagère Carrousel de nouveautés **Nouveaux documentaires Nouvelles fictions E** Publications ONISEP

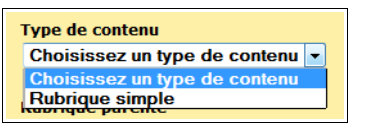

#### **Étape 3 Les bonnes pratiques pour l'alimentation du contenu éditorial**

## **3. 1 avec l'éditeur HTML** (Résumé ou Contenu) :

#### **\* Conseils pour la mise en forme du texte**

Cet éditeur HTML permet de mettre en forme votre texte (comme un traitement de texte), d'insérer des liens et/ou des images.

Vous pouvez passer la souris sur les différentes icônes pour connaître leur fonction.

Les possibilités de cet éditeur HTML sont limitées notamment pour la Police, la Taille et la Mise en forme.

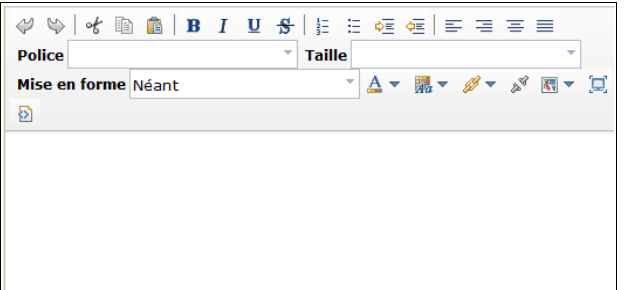

- Gardez une cohérence au niveau de la couleur du texte et du style de la police, utilisez une police foncée (noir, gris foncé, bleu foncé). Pour la police, gardez celle définie par défaut dans la feuille de style bretagne4.
- Pour mettre certains éléments en valeur dans le texte, utilisez le gras ou les couleurs de la palette se rapprochant le plus de votre charte (gris, bleu).
- Ne soulignez pas de texte, le soulignement sert à indiquer les liens.
- Ne justifiez pas le texte pour éviter les espaces entre les lettres. A l'inverse du print, la justification du texte n'est pas une pratique courante sur le web.
- Utilisez l'italique plutôt pour les citations.

## **\* Alimentation par copié/collé : ATTENTION !**

- L'insertion de texte par copié/collé dans l'éditeur HTML de la partie gestion peut parfois générer des "bugs". En effet, lors d'un copié/collé depuis un document Word ou Open Office, l'éditeur HTML retranscrit le style (balises html et style css) des éléments que l'on colle, ces éléments sont parfois incompatibles avec le portail.
- Pour insérer un texte par copié/collé, copiez et collez au préalable votre texte dans un fichier 'Bloc-notes' ou un 'Notepad' (pour obtenir un texte brut) puis recopiez et collez-le dans l'éditeur HTML du portail.

## **\* Insertion de liens**

• Pour insérer un **lien vers une page web**, surlignez le texte sur lequel le lien doit être ajouté, (dans notre exemple : 'nom du site') et cliquez sur l'icône 'Ajouter un lien', dans Propriété du lien. ('nom du site' apparaît dans Description), saisissez (ou copiez-collez) l'adresse URL de la page web et choisissez la Cible 'Nouvelle fenêtre ' pour que le site s'ouvre dans une nouvelle fenêtre ou un nouvel onglet et ne masque pas le portail PMB du CDI.

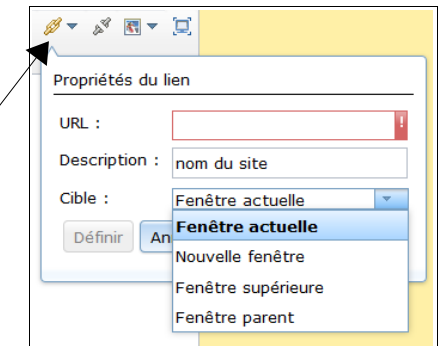

#### **Définir**

- Pour supprimer un lien, vous le surlignez et vous cliquez sur l'icône 'Supprimer le lien'
- Pour insérer un lien **vers un document numérique** que vous avez créé (de préférence au format

pdf si c'est un fichier texte) vous devez enregistrer le fichier dans un sous-dossier de pmb sur le serveur interne ou serveur distant où est installé PMB.

Vous créez un dossier dans pmb que vous pouvez nommer 'portail' (ou 'doccdi' ou …) pour contenir tous les fichiers (texte ou image) que vous souhaitez mettre à disposition sur le portail. L'URL du document sera alors de la forme **http://[...]/pmb/portail/nom\_du\_fichier.pdf** *(La partie entre crochets dépend de votre installation)* 

Attention aux noms de vos fichiers : pas d'espace (vous pouvez utiliser '–' tiret du 6 ou ' ' tiret du 8 pour remplacer des espaces)**, pas de lettres accentuées, ni de caractères spéciaux.**

**Pour ceux qui ont un hébergement distant, vous pouvez demander l'accès au serveur** (les codes vous seront fournis par l'hébergeur) **pour y transférer vos fichiers à l'aide d'un logiciel tel que FileZilla** (logiciel de transfert de fichiers par ftp)

## **\* Insertion d'images**

• Pour insérer une image présente sur le web faites un clic droit sur cette image puis 'Copier l'adresse de l'image' Dans l'article, placez le curseur où vous souhaitez insérer l'image, cliquez sur l'icône 'Insérer une image' dans Propriété de l'image collez cette URL. Description : (saisie facultative) **Définir**

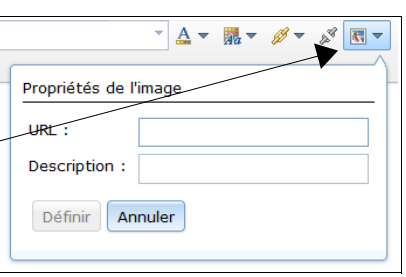

• Pour insérer une image personnelle, enregistrez le fichier comme indiqué ci-dessus pour le document numérique dans le dossier 'portail' de pmb (préalablement créé). L'URL de l'image sera de la forme **http://[...]/pmb/portail/nom\_de\_l\_image.jpg** (ou .png ou .gif)

**Attention** : Pour éviter de surcharger le serveur et créer des lenteurs sur le portail, pensez à redimensionner vos images avant de les insérer. Vous pouvez mettre vos images dans un format maximum aux alentours de 300 pixels de longueur sur 300 pixels de hauteur. Pour cela utilisez un logiciel de retouche d'images tel que PhotoFiltre.

# **3.2 Mettre un logo à l'article ou à la rubrique**

Le logo est une image qui présente votre article. L'image doit, au préalable, être enregistrée sur votre PC pour pouvoir aller la rechercher à l'aide du bouton **Parcourir**. *Comme précédemment, attention au format de votre image, mais inutile de l'enregistrer dans un dossier de pmb !* **Sauvegarder** l'image ou **Enregistrer** l'article (ou la rubrique), votre logo est alors enregistré dans la base de données MySQL et apparaîtra.

Si vous n'êtes pas satisfait du résultat, vous pouvez **Supprimer** le logo, retoucher votre image ou en trouver une autre, puis **Parcourir** à nouveau et **Sauvegarder**.

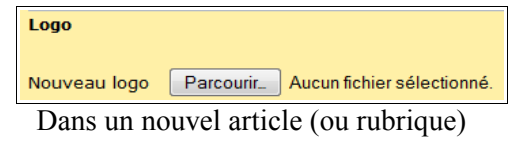

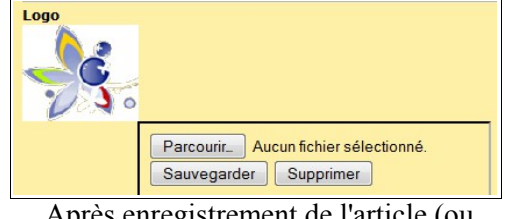

Après enregistrement de l'article (ou de la rubrique)

Vous pouvez ensuite supprimer l'image de votre PC. PMB propose un choix d'images qui peuvent être utilisées comme logo, notamment les étagères de couleur dans pmb/opac\_css/images (pour les télécharger cliquez [ici\)](http://www.citedoc.net/gestion/pmb_telechargement/logo_etageres_selection.zip)

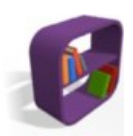

#### **Étape 4 Article 'Coup de coeur'**

L'article 'Coup de cœur' permet de mettre en évidence **UN livre de fiction** ou **UN documentaire** dont vous recommandez vivement la lecture (vous-même ou des élèves) !

Côté OPAC, pour accéder à la notice de ce livre depuis l'article, à partir d'un lien 'Voir le document dans le catalogue', il faut renseigner son identifiant dans le champ 'Identifiant de la notice (pour coup de coeur)', c'est à dire le numéro d'enregistrement de la notice dans la base de donnée MySQL .

Pour trouver l'identifiant de la notice : dans Gestion, Catalogue, recherchez la notice de ce livre et cliquez sur son titre (pour la voir comme sur la copie d'écran ci-dessous).

Vous pouvez le lire dans la barre d'adresse de votre navigateur à la fin de l'adresse, derrière id= http://[...]pmb/catalog.php?categ=isbd&id=... , ici 2523

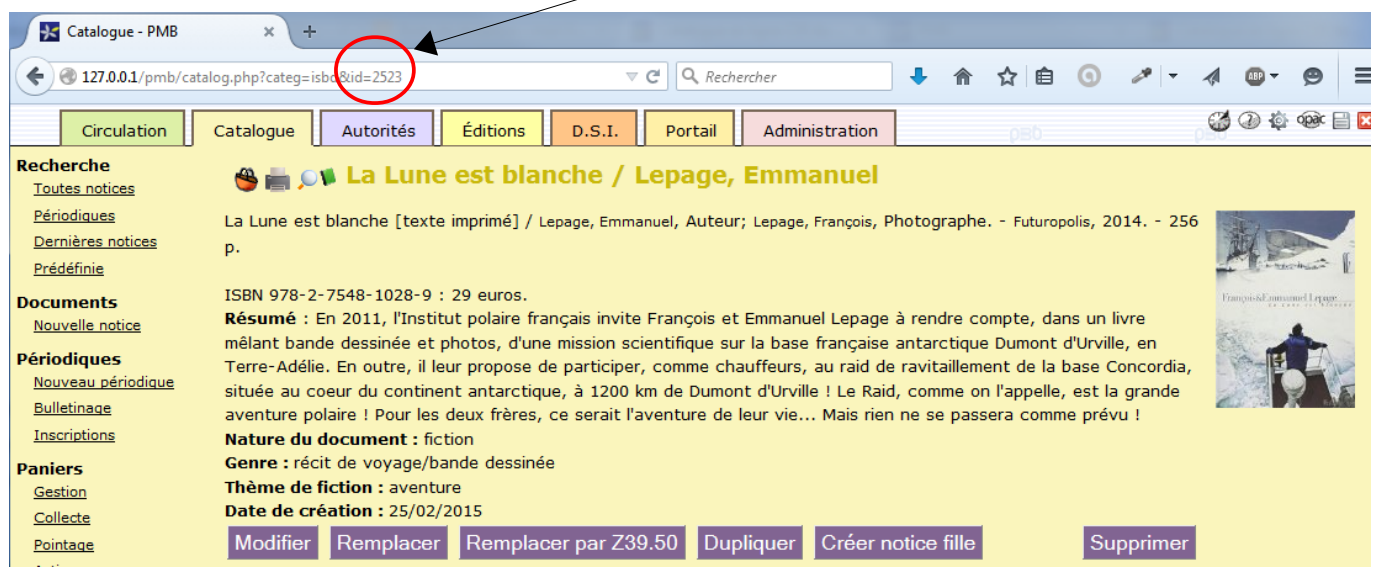

Dans l'article 'Coup de Coeur', saisissez ce numéro dans le champ Identifiant de la notice (pour coup de cœur).

Identifiant de notice (pour coup de coeur) 2523

 $14. - 256$ 

Afficher l'image Copier l'image Copier l'adresse de l'image Enregistrer l'image sous...

ivre e, en oncordia. grande

Pour le logo, vous pouvez utiliser la vignette de couverture de votre notice. Faites un clic-droit sur l'image, 'Enregistrer l'image sous...' sur le bureau ou dans le dossier de votre choix. Le fichier se nomme par défaut 'getimage.php.png', elle fait environ 30 Ko

Puis procéder comme précédemment au point 3.2 de l'Etape 3

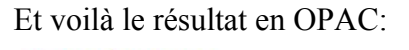

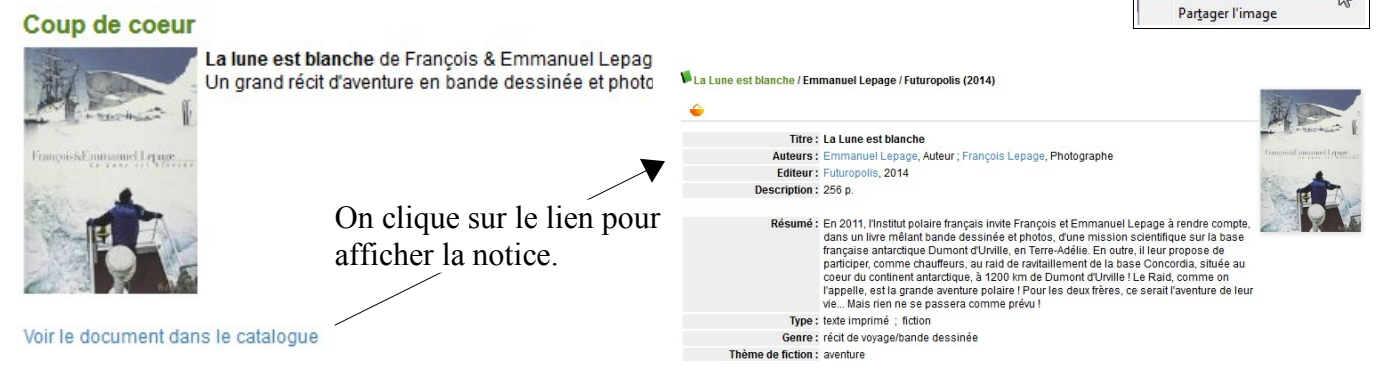

#### **Etape 5 Exemples d'article avec Multimédia**

Le champ Multimédia de l'article permet d'insérer un document numérique (vidéo, audio, google map...) disponible sur Internet.

Deux exemples pour illustrer :

**Exemple 1** : Insérer une vidéo 'YouTube' dans votre article

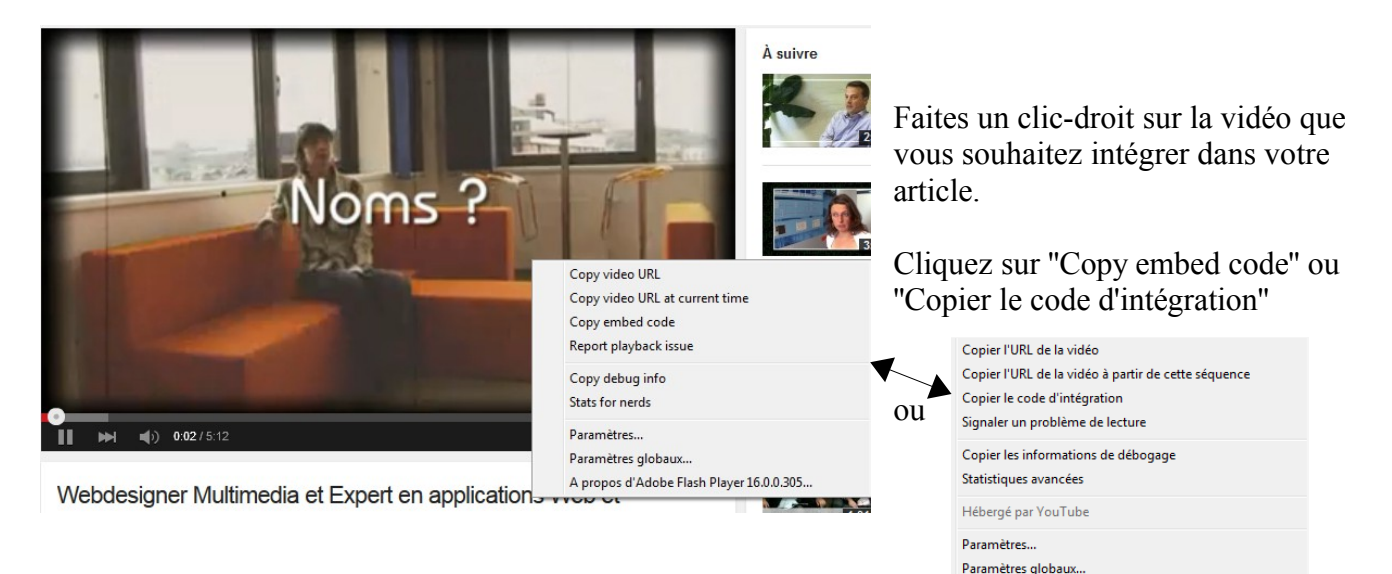

Et collez ce code (HTML) dans le champ Multimédia

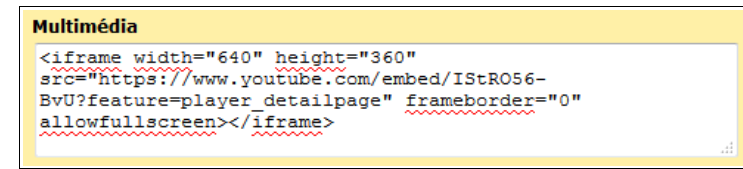

**Exemple 2** : Insérer une carte pour indiquer un lieu

Recherchez l'adresse sur Google Maps Partager ou intégrer la carte Partager le lier Intégrer la carte Cliquez sur l'icône paramètre, ue Aug Historique puis sur Partager ou intégrer la carte frame src="https://www.google.com/maps/emb Paramètres de recherche Puis sur l'onglet 'Intégrer la carte', ONISEP BRETAGNE  $\hat{\mathbf{X}}$ 1 Quai Dujardin copiez le code d'intégration Soyez le premier Voir sur Google Maps que Paul E ONISEP BRETAGNI Quai Châteaubriand

*Tous les Multimédia sur Internet ne proposent pas ce code d'intégration ! Ce code utilise l'élément HTML <iframe> pour ceux qui ont quelques connaissances* 

Quai de Richemo

Google

Avenue

A propos d'Adobe Flash Player 16.0.0.305.

*en langage HTML.*

des beaux-arts Rue Toulli

K

et collez ce code dans le champ Multimédia

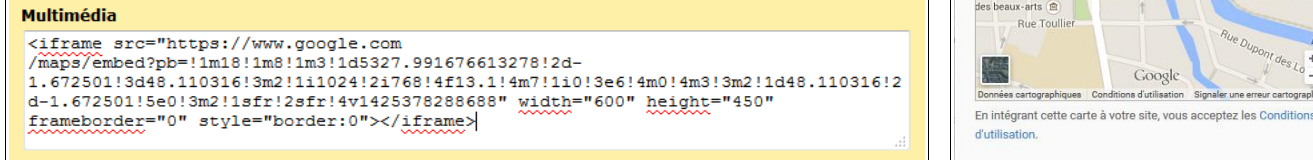

Le résultat de ces deux exemples sont visibles dans un article du Portail Citédoc bibli, Gestion PMB : 'Exemple d'article créé dans Contenu éditorial du portail' [http://citedoc.bibli.fr/opac/?lvl=cmspage&pageid=4&id\\_article=74](http://citedoc.bibli.fr/opac/?lvl=cmspage&pageid=4&id_article=74)

#### **Étape 6 L'ordre d'affichage des rubriques du Menu principal et de leurs articles**

## **6.1 Ordre d'affichage des rubriques et sous-rubriques du Menu principal**

Par défaut les rubriques sont rangées par date de création dans l'ordre croissant (du plus ancien au plus récent), de haut en bas en Gestion, Portail et de gauche à droite dans le Menu principal en OPAC. Par défaut les sous-rubriques sont rangées par date de création dans l'ordre croissant, de haut en bas en Gestion, Portail et de haut en bas dans le Menu principal en OPAC en dessous de la rubrique parente.

L'ordre d'affichage peut être modifié par un glissé-déposé :

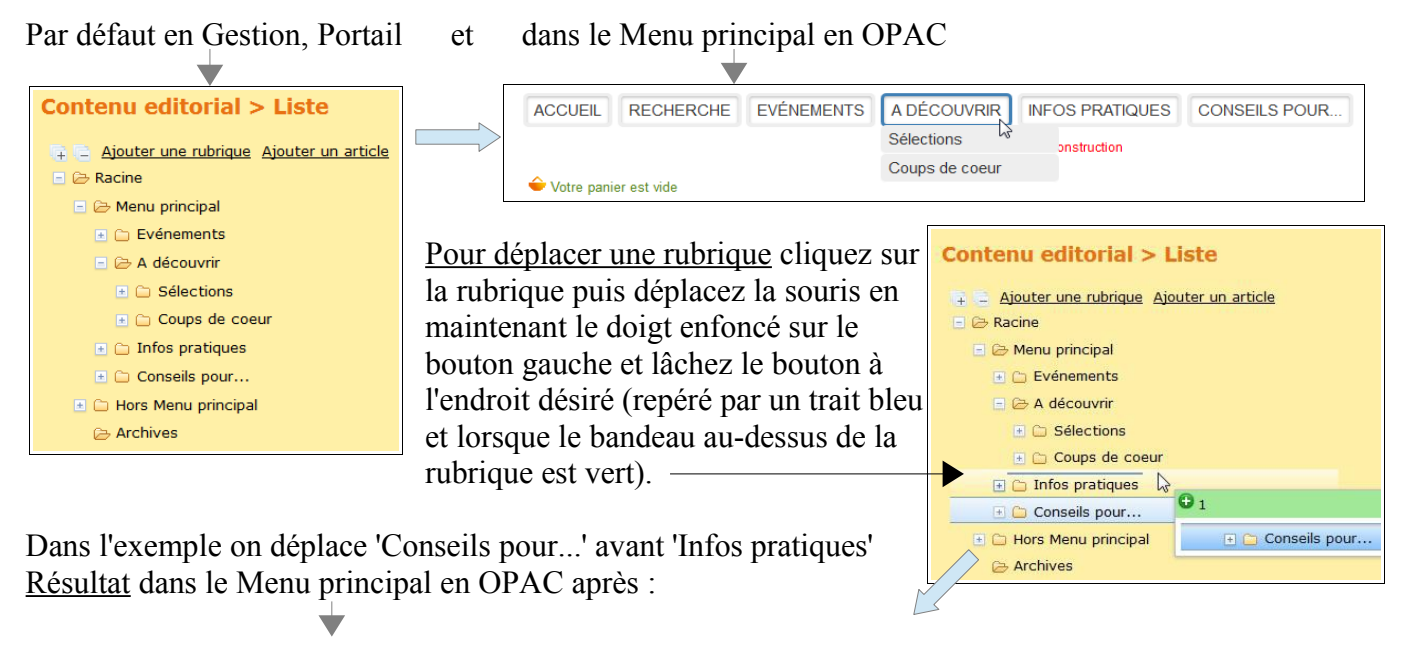

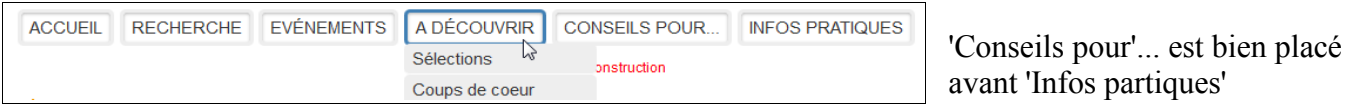

## **6.2 Ordre d'affichage des articles dans le Carrousel d'Actualités ou dans la liste des Sélections en page d'accueil du portail**

L'affichage des articles se fait par date de création dans l'ordre décroissant (du plus récent au plus ancien) - Dans le Carrousel d'Actualités c'est l'article le plus récent qui est affiché à l'ouverture de la page d'accueil (premier point à gauche)

- Dans la liste des Sélections c'est l'article le plus récent qui est en haut à gauche

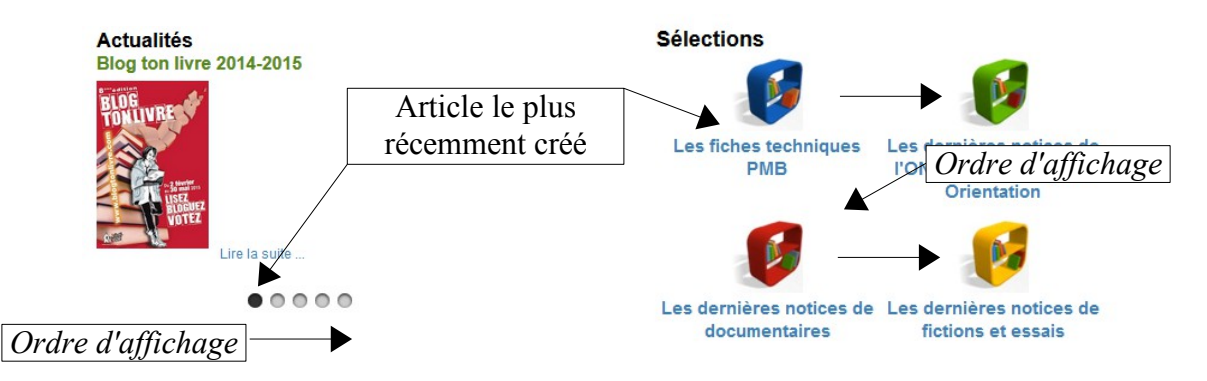

L'ordre n'est pas modifiable. Il est donc préférable de créer un nouvel article quand on souhaite l'afficher en 1er.

## **6.3 Ordre d'affichage des articles dans la page qui affiche la liste des articles d'une rubrique ou d'une sous-rubrique**

Par défaut les articles sont rangés par date de création dans l'ordre croissant (du plus ancien au plus récent), de haut en bas en Gestion, Portail et de gauche à droite et de haut en bas dans la page en OPAC.

Comme pour les rubriques, les articles peuvent être déplacés par glissé-déposé

Par défaut en Gestion, Portail et dans la page qui affiche les articles de la rubrique en OPAC  $\overline{\phantom{a}}$  $\Box$   $\triangleright$  Infos pratiques **Infos pratiques**  $\Box$   $\rightarrow$  Articles  $\exists$  Les horaires d'ouverture du CDI Les horaires d'ouverture du CDI L'emprunt des documents L'emprunt des documents Lire la suite Lire la suite Dilisation des ordinateurs Pour déplacer un article : cliquez sur l'article puis déplacez la souris en maintenant le doigt enfoncé **Utilisation des ordinateurs** Lire la suite sur le bouton gauche et lâchez le bouton à l'endroit désiré (repéré par un trait bleu et lorsque le bandeau au-dessus de l'article est vert). Infos pratiques Dans l'exemple on déplace 'Utilisation des  $\mathcal{P} \uplus \mathcal{A} \otimes \mathcal{A}$  $\Box \Leftrightarrow$  Articles ordinateurs' avant 'L'emprunt des documents' Police El Les horaires d'ouverture du CDI El Les horaires d'ouverture du<br>El L'emprunt des documents<br>El Utilisation des erdinates Mise en forme Néant **Infos pratiques** Utilisation des ordinateu Hors Menu principal Utilisation des ordinateurs Les horaires d'ouverture du CDI **Utilisation des ordinateurs** Lire la suite Lire la suite Résultat dans la page qui affiche les articles L'emprunt des documents de la rubrique 'Infos pratiques' dans l'OPAC Lire la suite

#### **Étape 7 Et après...**

## **7.1 Vous souhaitez supprimer une rubrique ou sous-rubrique du Menu principal :**

Editer la rubrique ou sous-rubrique à supprimer et cliquez sur Supprimer en bas à droite. La suppression supprime définitivement la rubrique (ou sous-rubrique) mais n'entraîne pas la suppression de son contenu. Les sous-rubriques et les articles (ou articles seulement) qu'elle contenait sont rattachés à la rubrique parente.

Attention, ne supprimez aucune des rubriques 'Menu principal', ''Hors Menu principal' ou 'Archives'.

# **7.2 Vous souhaitez ne plus voir un article en OPAC :**

Editez l'article puis :

\* 1ère possibilité : changez son statut de publication : 'Masqué ' et **Enregistrer**.

Vous pourrez ainsi le reprendre plus tard pour le modifier avant de le re-publier, ou le dupliquer (voir cidessous)

\* 2ème possibilité : changez-le de rubrique sans changer son statut de publication 'Publié', placez-le dans la rubrique parente 'Archives' et **Enregistrer**. La rubrique 'Archives' permet d'exclure les articles les plus anciens du Menu principal tout en les laissant 'recherchables' dans le portail.

\* 3ème possibilité : cliquez sur **Supprimer** en bas à droite. Attention la suppression est définitive !

Attention, ne supprimez aucun des articles de la rubrique ''Hors Menu principal'. Pour ne pas les afficher, choisir le statut de publication "masqué" dans chaque article.

#### **7.3 Vous souhaitez ne plus faire apparaître un article dans le Carrousel d'Actualités ou dans la liste des Sélections, mais le garder visible en OPAC** :

C'est à dire le repasser en article simple pour qu'il soit visible uniquement dans la page qui affiche les articles de sa rubrique parente.

Editez l'article puis :

\* 1er cas : si l'article n'a pas d'étagère associée, il suffit de changer son Type de contenu : 'Article simple' et **Enregistrer**.

\* 2ème cas : si l'article a une étagère associée.

Dans ce cas il faut tout d'abord désélectionner l'étagère associée en choisissant 'Sélection d'une étagère' et **Enregistrer**.

Puis changer son Type de contenu : 'Article simple' et sélectionnez à nouveau l'étagère associée adéquate et **Enregistrer**.

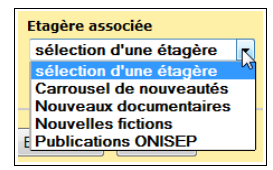

En effet, l'étagère associée n'est pas un champ générique de l'article mais un champ 'personnalisé' dépendant du Type de contenu (3 Types de contenu sur les 4 proposent ce champ : 'Article simple', 'Sélection' et 'Article / carrousel actualités').

Si vous ne faites pas ce qui est indiqué ci-dessus vous 'risquez' d'afficher 2 fois 'Toute la sélection'

## **7.4 Vous souhaitez créer un nouvel article à partir d'un article déjà existant (publié ou masqué) pour ne pas avoir tout à refaire.**

Dans ce cas vous pouvez le **Dupliquer** et garder ou supprimer l'article à partir duquel vous êtes parti. L'avantage de cette méthode c'est que ce nouvel article, plus récent, sera placé en première position dans le Carrousel d'Actualités ou dans la liste des Sélections.

> Véronique Le Tourneur Créée le 04/03/2015 Modifiée le 24/03/2015